# **ΓΕΩΠΟΝΙΚΟ ΠΑΝΕΠΙΣΤΗΜΙΟ ΑΘΗΝΩΝ ΜΟΝΑΔΑ ΔΙΑΣΦΑΛΙΣΗΣ ΤΗΣ ΠΟΙΟΤΗΤΑΣ**

ΕΓΧΕΙΡΙΔΙΟ ΧΡΗΣΗΣ ΤΟΥ ΠΛΗΡΟΦΟΡΙΑΚΟΥ ΣΥΣΤΗΜΑΤΟΣ «ΜΟ.ΔΙ.Π. ΤΟΥ Γ.Π.Α.»

> **Για μέλη ΔΕΠ-ΕΔΙΠ, Μέλη ΟΜ.Ε.Α. και ΜΟ.ΔΙ.Π.**

# **Αλεξάνδρα Ντούκα**

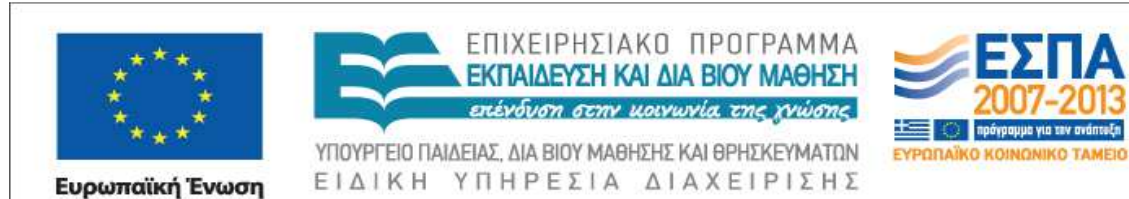

Με τη συγχρηματοδότηση της Ελλάδας και της Ευρωπαϊκής Ένωσης

nalkó Korv

νικό Ταμείο

# **Εισαγωγή**

Το παρόν εγχειρίδιο απευθύνεται στα μέλη ΔΕΠ και ΕΔΙΠ καθώς και σε μέλη των ΟΜΕΑ και της ΜΟΔΙΠ του Πανεπιστημίου. Έχει σκοπό να περιγράψει την εφαρμογή όπως ακριβώς την βλέπει το μέλος του διδακτικού προσωπικού δίνοντας παράλληλα και τις αντίστοιχες εικόνες του πληροφοριακού συστήματος «ΜΟΔΙΠ του ΓΠΑ».

Οι ενότητες που εξετάζονται είναι οι εξής:

- 1. Εισαγωγή στο ΠΣ
- 2. Αξιολόγηση από τους φοιτητές
- 3. Επιστημονικό και Ερευνητικό Έργο
- 4. Απογραφικό Δελτίο Διδάσκοντα
- 5. Απογραφικό Δελτίο Μαθήματος
- 6. Στατιστικά Σπουδών

# Περιεχόμενα

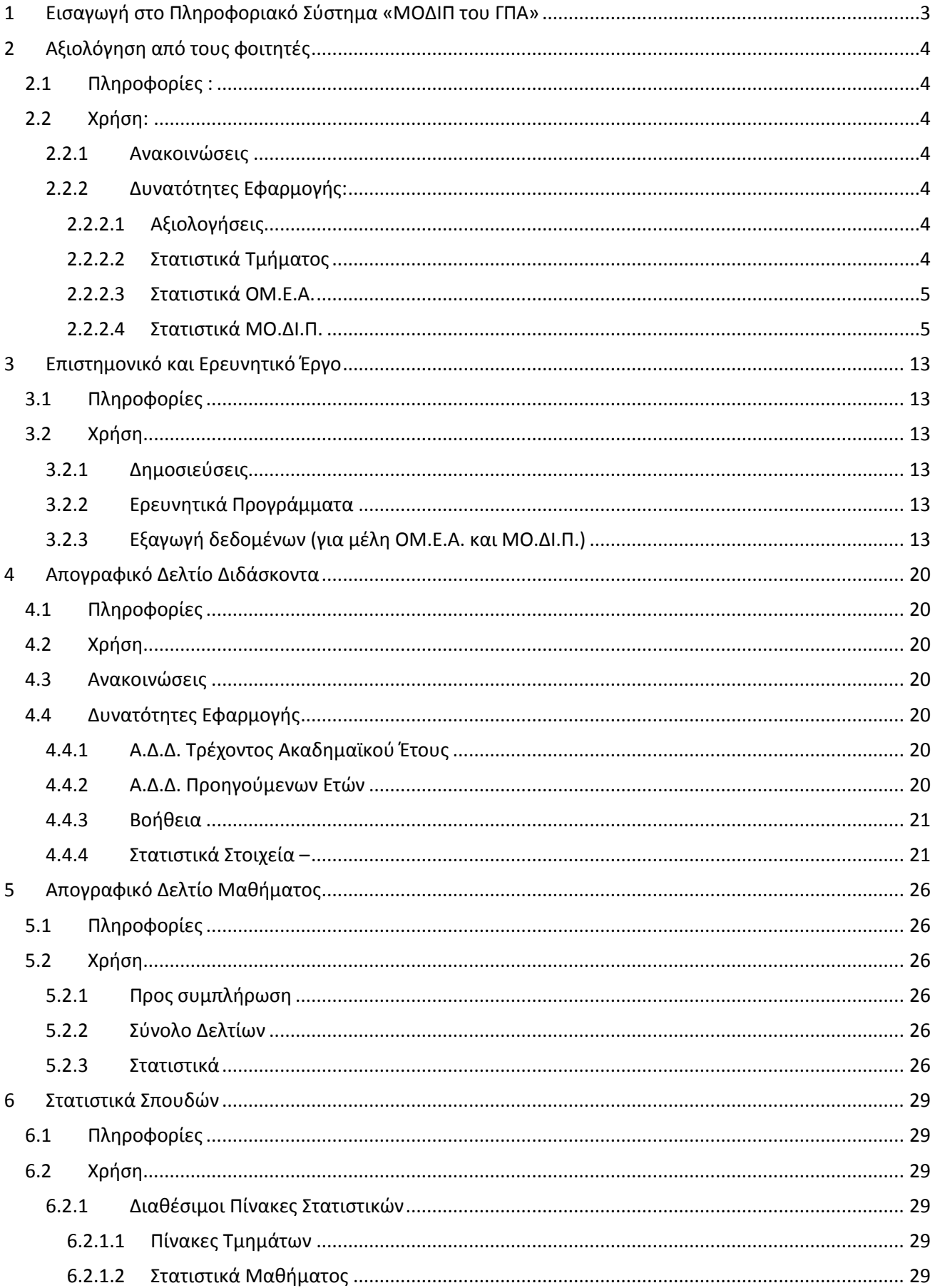

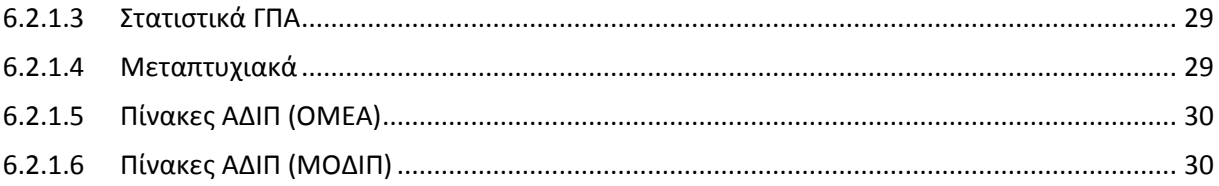

# **1 Εισαγωγή στο Πληροφοριακό Σύστημα «ΜΟΔΙΠ του ΓΠΑ»**

### Εισάγεται η διεύθυνση: http://modip.aua.gr/modip Και εμφανίζεται η ακόλουθη εικόνα

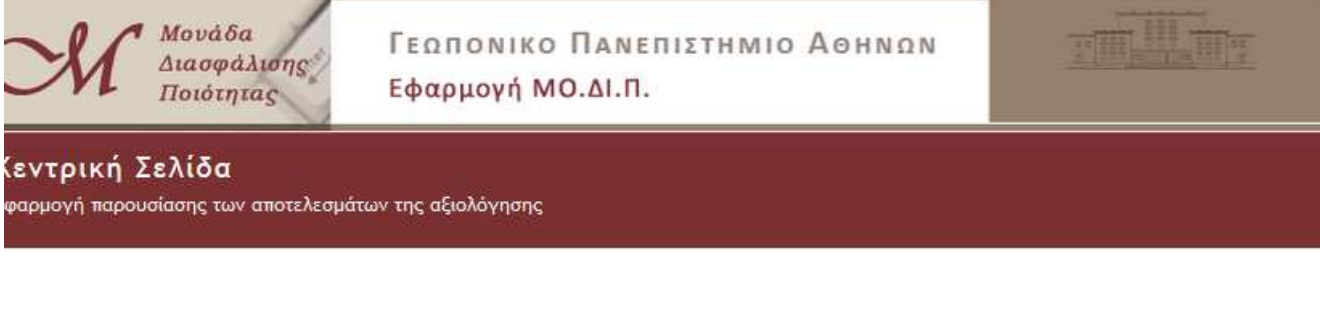

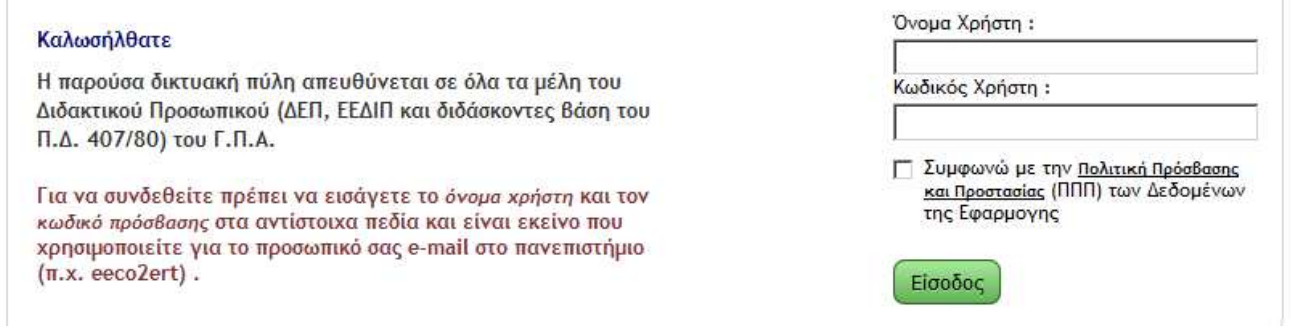

Kάθε χρήστης εισάγει το username και password του για να μπορέσει να έχει πρόσβαση στο περιεχόμενο της εφαρμογής. Τα στοιχεία αυτά για κάθε χρήστη είναι ίδια με εκείνα που του παρέχει το Τμήμα Δικτύου – Διαδικτύου για την εισαγωγή του στο ηλεκτρονικό του ταχυδρομείου στο Πανεπιστήμιο.

Η εφαρμογή έχει διαφορετική διεπαφή ανάλογα με το ρόλο του κάθε χρήστη.

Απαραίτητο είναι η συμφωνία με τον Κανονισμό Πολιτικής Πρόσβασης και Προστασίας των Δεδομένων για την εισαγωγή στο ΠΣ.

# **2 Αξιολόγηση από τους φοιτητές**

### **2.1 Πληροφορίες :**

Αυτή η εφαρμογή περιέχει τα αποτελέσματα της επεξεργασίας των ερωτηματολογίων που συμπλήρωσαν οι φοιτητές για να αξιολογήσουν το μάθημα και το διδακτικό έργο. Η καταχώρηση έγινε ανά μάθημα και ακαδημαϊκό έτος.

### **2.2 Χρήση:**

### **2.2.1 Ανακοινώσεις**

### **2.2.2 Δυνατότητες Εφαρμογής:**

### *2.2.2.1 Αξιολογήσεις*

Δείτε τις Αξιολογήσεις των φοιτητών για τα μαθήματα, στα οποία έχετε ανάθεση διδασκαλίας, ανά ακαδημαϊκό έτος και ξεχωριστά για τη θεωρία και το εργαστήριο. Επίσης έχετε τη δυνατότητα να δείτε τη διαχρονική πορεία της αξιολόγησης των μαθημάτων σας και να κατεβάσετε αναλυτικά τα αποτελέσματα της αξιολόγησης, τις ανοικτές ερωτήσεις και τα πρωτότυπα.

### **Επιλογή Ακαδημαϊκού Έτους (από 2008 έως σήμερα):**

*Εμφανίζονται κατάλογοι μαθημάτων θεωρίας και εργαστηρίου ξεχωριστά Με την επιλογή ενός μαθήματος, δίνονται οι εξής πληροφορίες όπως στο παράδειγμα*: **Το μάθημα** 

### • Κωδικός: **136**

- Ονομασία: **ΕΠΙΧΕΙΡΗΣΙΑΚΗ ΕΡΕΥΝΑ ΣΤΗ ΓΕΩΡΓΙΑ**
- Είδος: **Θεωρία**
- Ακαδημαϊκό Έτος: **2009**
- Εξάμηνο: **7**
- Διδάσκοντες: **Ροζάκης Στυλιανός**
- Αριθμός Εγγεγραμένων φοιτητών: **28**
- Αριθμός Ερωτηματολογίων που δόθηκαν προς διόρθωση: **10**
- Αριθμός Ερωτηματολογίων που διορθώθηκαν επιτυχώς: **8**

### **Η Αξιολόγηση**

- Αποτελέσματα Επεξεργασμένων Ερωτηματολογίων Φοιτητών: o 136aoa09t.xls
- Απαντήσεις στις ανοικτές ερωτήσεις:
	- o 136aoa09t.labels.pdf (293.35 KB) [Αποθήκευση]
- Πρωτότυπα Ερωτηματολόγια:
	- o 136aoa09t.XSM.zip (698.72 KB) [Αποθήκευση]
	- Αποθήκευση όλων των αρχείων

### **Διαχρονική Επισκόπηση του Μαθήματος**

- Προβολή στην οθόνη
- Αποθήκευση σε μορφή excel

### *2.2.2.2 Στατιστικά Τμήματος*

Δείτε τις στατιστικά στοιχεία των αξιολογήσεων των φοιτητών για τα μαθήματα που διδάσκονται από το Τμήμα σας.

*Με την επιλογή αυτή ανοίγει νέο παράθυρο όπου αναγράφεται* 

### **Στατιστικά Στοιχεία - Τμήμα …………**

Δείτε τα στατιστικά στοιχεία σχετικά:

- 1) Με τον αριθμό των συμπληρωμένων ερωτηματολογίων ανα μάθημα
- 2) Την κατανομή και το μέσο όρο των απαντήσεων ανα ερώτηση στο σύνολο των ερωτηματολογίων του τμήματος

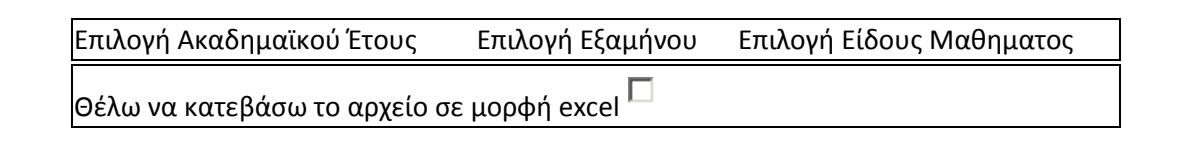

*Με την επιλογή των παραπάνω ανοίγουν δύο πίνακες. Στον πρώτο αναφέρονται τα μαθήματα, ο αριθμός των εγγεγραμένων φοιτητών και ο αριθμός επεξεργασμένων ερωτηματολογίων. Στον δε δεύτερο αναφέρονται οι ερωτήσεις μία προς μία και το πλήθος των απαντήσεων ανά κατηγορία 0, 1, 2, 3, 4 και 5 και ο σταθμισμένος μέσος όρος αυτών για το σύνολο των ερωτηματολογίων όλων των μαθημάτων.* 

### *2.2.2.3 Στατιστικά ΟΜ.Ε.Α.*

*(Μόνο αν ο χρήστης είναι μέλος της ΟΜ.Ε.Α., διαφορετικά δεν εμφανίζεται καθόλου αυτή η επιλογή) Στην σελίδα αυτή έχει πρόσβαση:* 

• Επισκόπηση Μαθημάτων Τμήματος- Αναλυτικά αποτελέσματα για όλα τα μαθήματα κάποιου Τμήματος (εξάγεται και σε excel).

*Στο πεδίο του διδάσκοντα εμφανίζονται αποτελέσματα όχι ανά πεδίο αλλά στο σύνολο των διδασκόντων και των πεδίων* 

• Αθροίσματα Τμήματος

Δίνονται τα αθροίσματα των απαντήσεων και οι συνολικοί Μέσοι Όροι

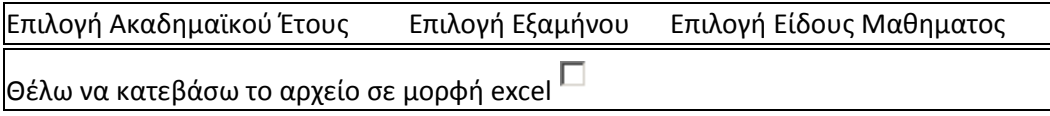

*Με την επιλογή των παραπάνω ανοίγουν δύο πίνακες. Στον πρώτο αναφέρονται τα μαθήματα, ο αριθμός των εγγεγραμένων φοιτητών και ο αριθμός επεξεργασμένων ερωτηματολογίων. Στον δε δεύτερο αναφέρονται οι ερωτήσεις μία προς μία και το πλήθος των απαντήσεων ανά κατηγορία 0, 1, 2, 3, 4 και 5 και ο σταθμισμένος μέσος όρος αυτών για το σύνολο των ερωτηματολογίων όλων των μαθημάτων* 

### *2.2.2.4 Στατιστικά ΜΟ.ΔΙ.Π.*

(Μόνο αν ο χρήστης είναι μέλος της ΜΟ.ΔΙ.Π. *διαφορετικά δεν εμφανίζεται καθόλου αυτή η επιλογή*)

### • **Επισκόπηση Μαθημάτων ανα Τμήμα**

Δείτε τα αθροίσματα και τους μέσους όρους των απαντήσεων ανά ερώτηση και για κάθε μάθημα ενός τμήματος

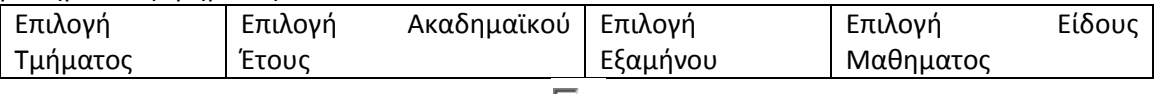

Θέλω να κατεβάσω το αρχείο σε μορφή excel

*Αναλυτικά αποτελέσματα για όλα τα μαθήματα κάποιου Τμήματος. Στο πεδίο του διδάσκοντα εμφανίζονται αποτελέσματα όχι ανά πεδίο αλλά στο σύνολο των διδασκόντων και των πεδίων*

### • **Στατιστικά ανα Τμήμα**

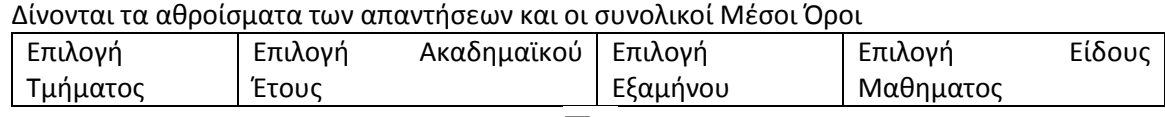

Θέλω να κατεβάσω το αρχείο σε μορφή excel

*Με την επιλογή των παραπάνω ανοίγουν δύο πίνακες. Στον πρώτο αναφέρονται τα μαθήματα, ο αριθμός των εγγεγραμένων φοιτητών και ο αριθμός επεξεργασμένων ερωτηματολογίων. Στον δε δεύτερο αναφέρονται οι ερωτήσεις μία προς μία και το πλήθος των απαντήσεων ανά κατηγορία 0, 1,* 

*2, 3, 4 και 5 και ο σταθμισμένος μέσος όρος αυτών για το σύνολο των ερωτηματολογίων όλων των μαθημάτων*

• **Διαχρονική Επισκόπηση Μαθήματος**  Διαχρονική εξέλιξη της αξιολόγησης ενός μαθήματος Εισαγωγή κωδικού μαθήματος Επιλογή Είδους Μαθηματος Θέλω να κατεβάσω το αρχείο σε μορφή excel  $\Box$ 

*Με την επιλογή αυτή δίνεται ένας πίνακας όπου αναφέρονται όλες οι ερωτήσεις του ερωτηματολογίου που απευθύνονται στους φοιτητές και οι μέσοι όροι των απαντήσεων ανά ερώτηση για κάθε ακαδ. έτος μέχρι σήμερα για το συγκεκριμένο μάθημα.*

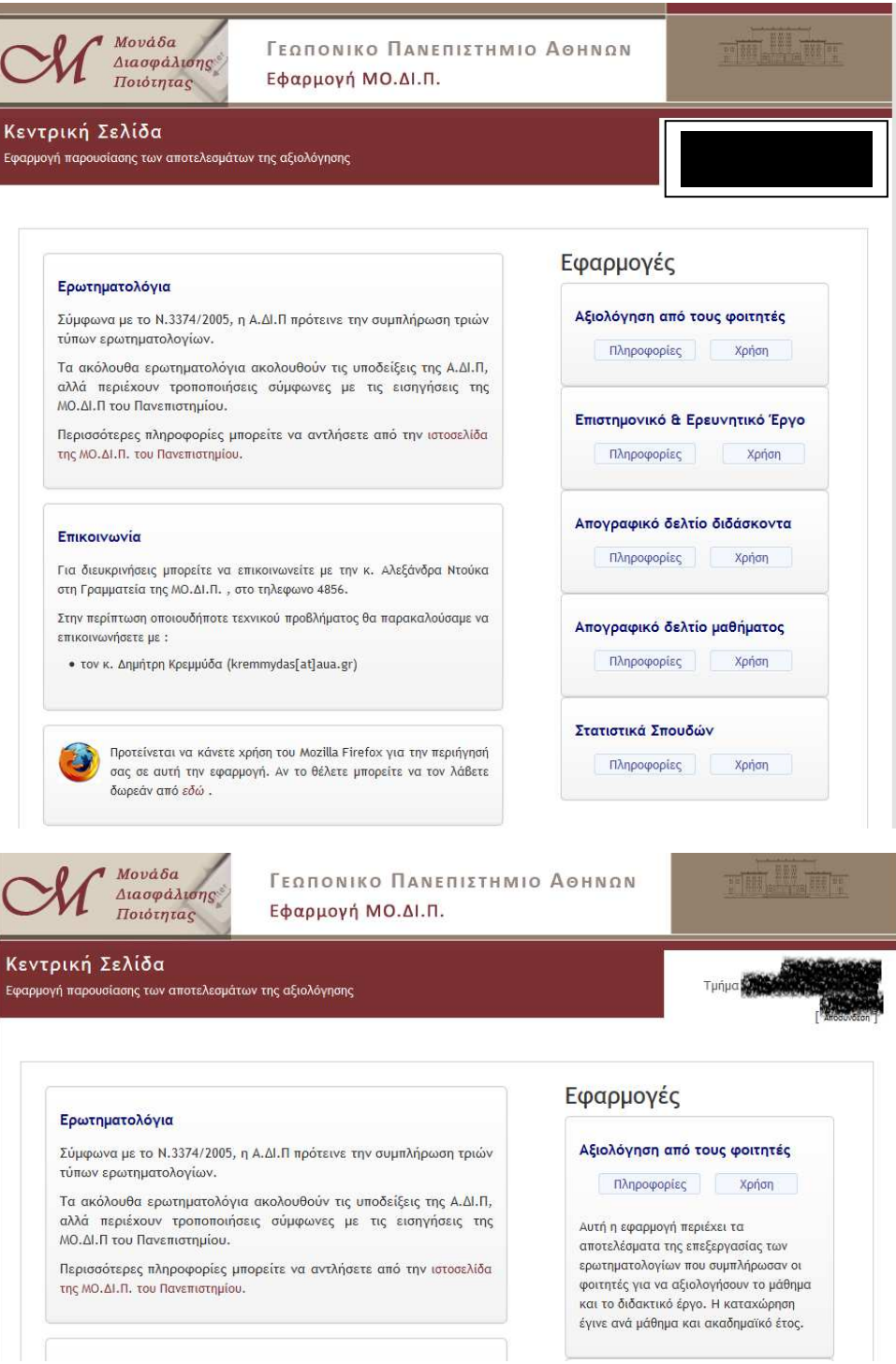

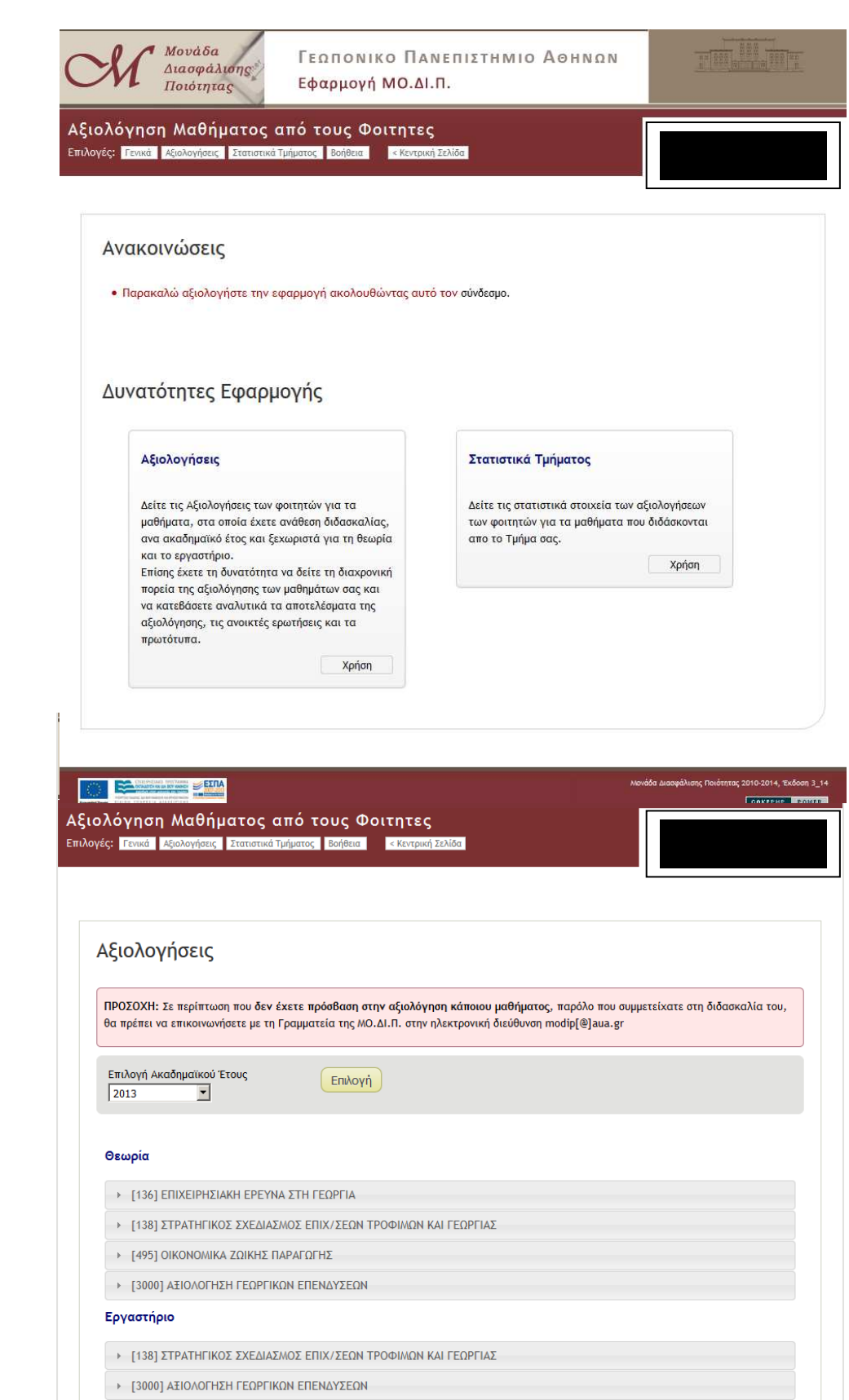

 $\overline{1}$ 

# Αξιολόγηση Μαθήματος από τους Φοιτητες<br><sup>Επιλογές:</sup> Γενικό Αξολογίσει Εταποτικότμησας <mark>Εφήθειο</mark> Κικτρική Σελίδα

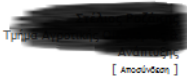

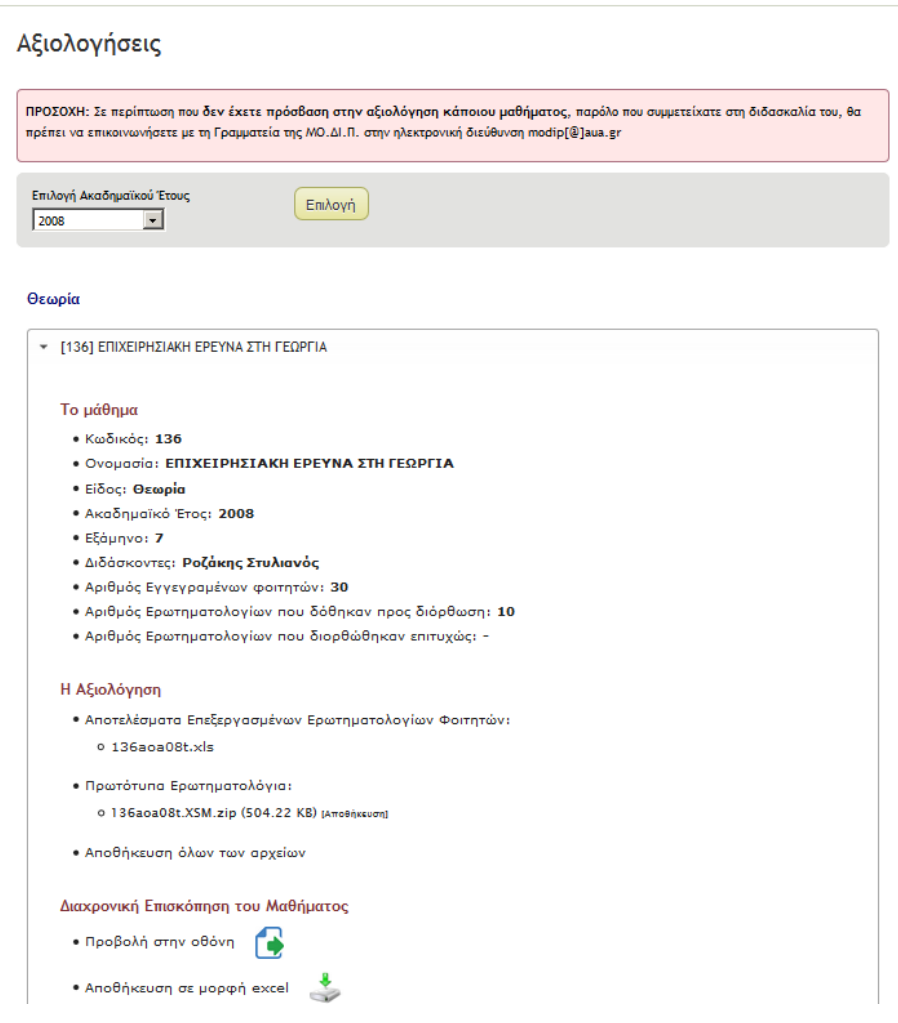

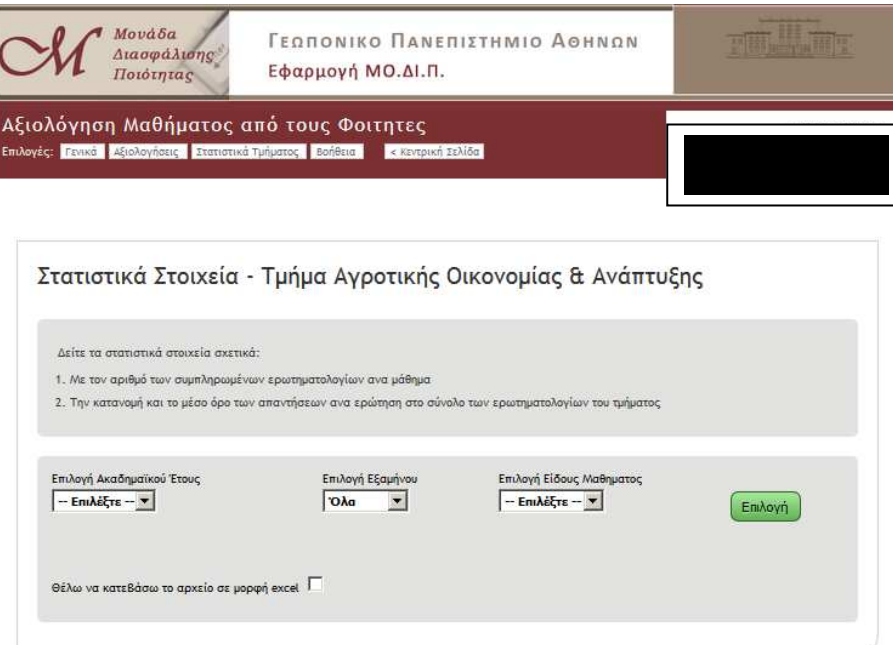

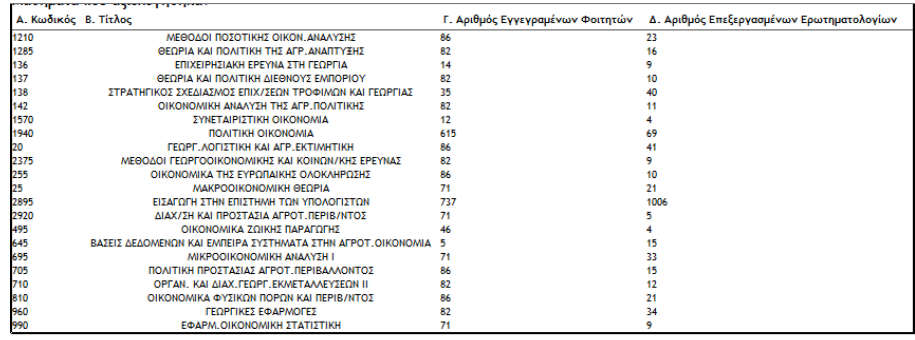

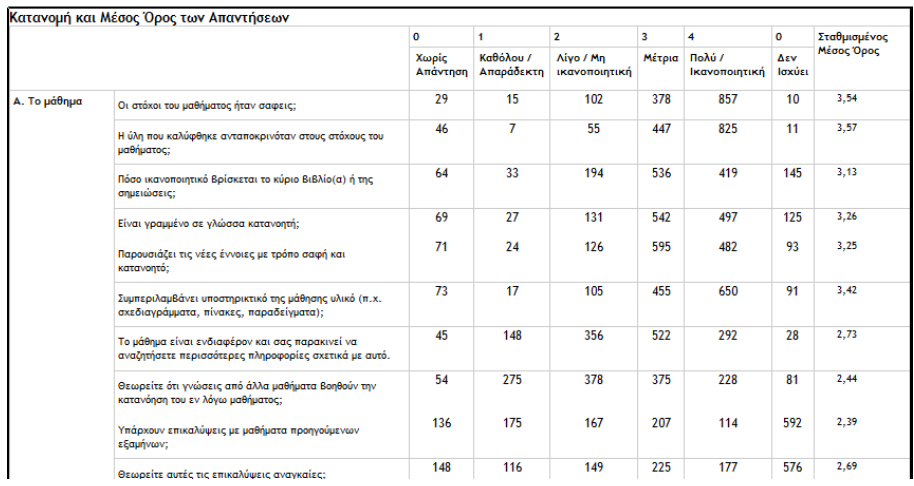

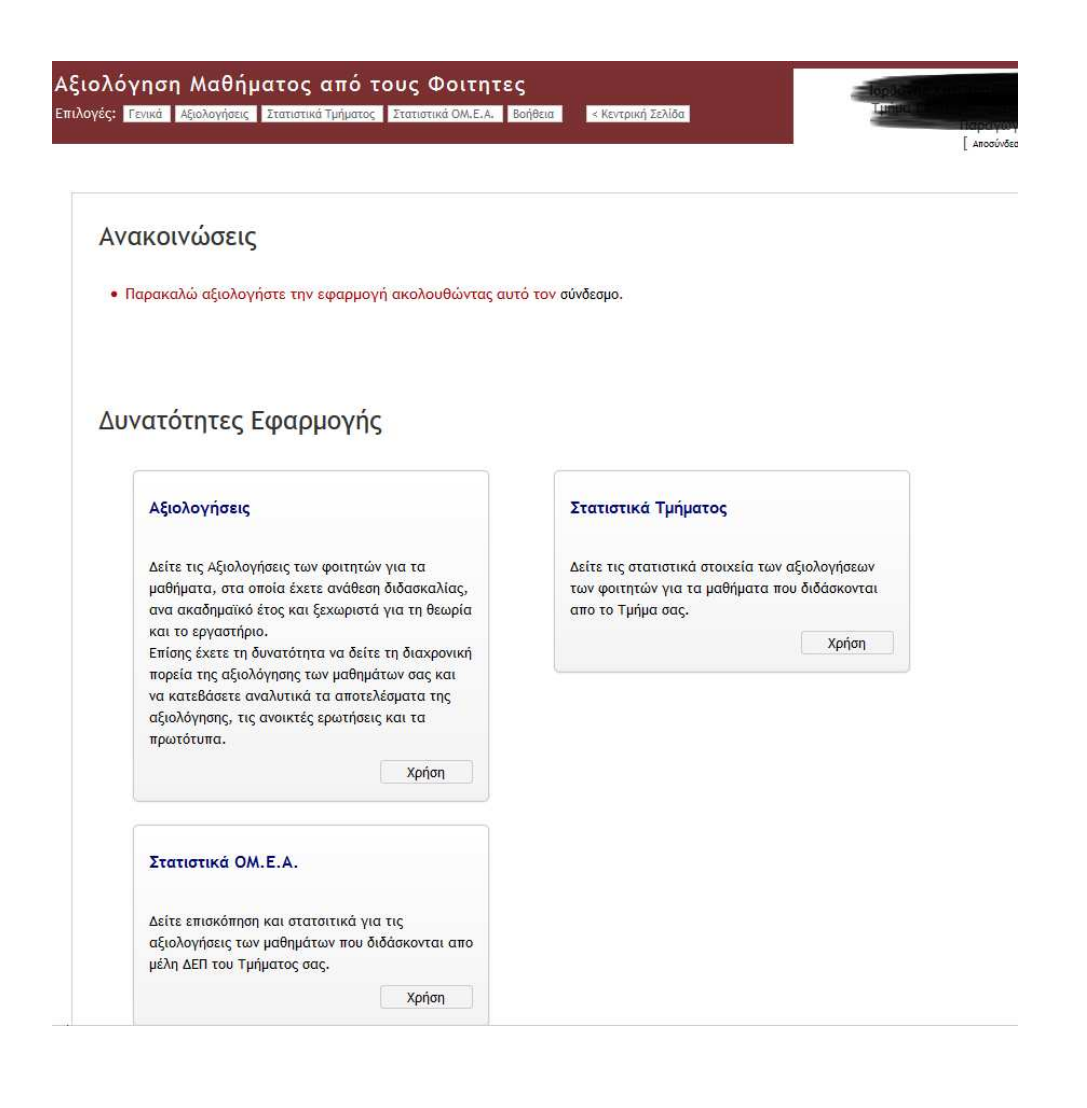

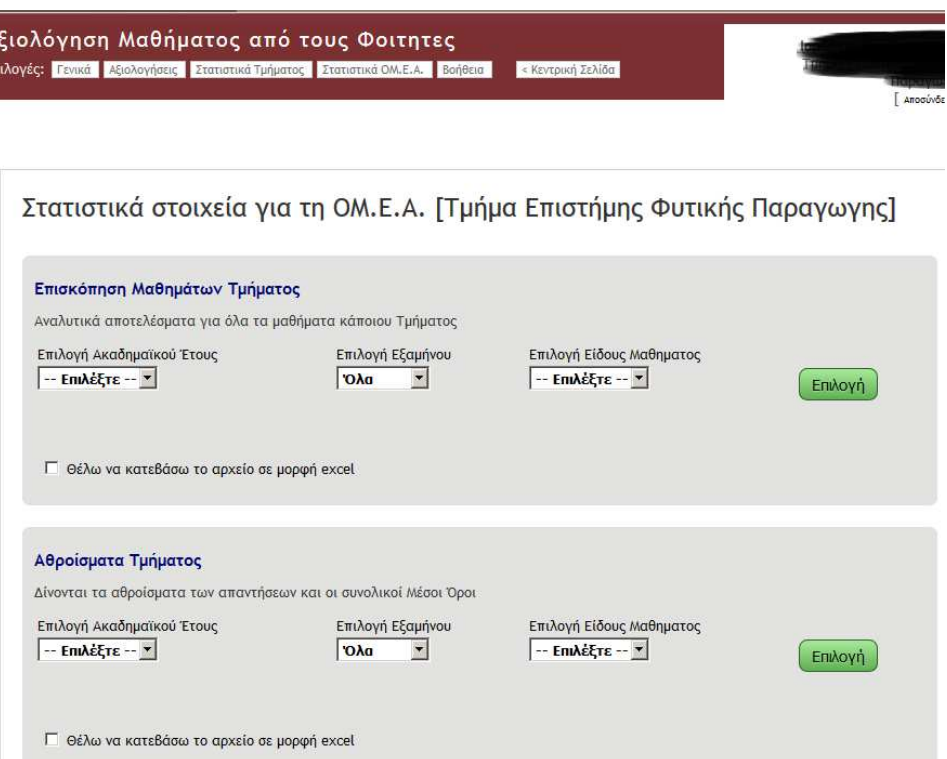

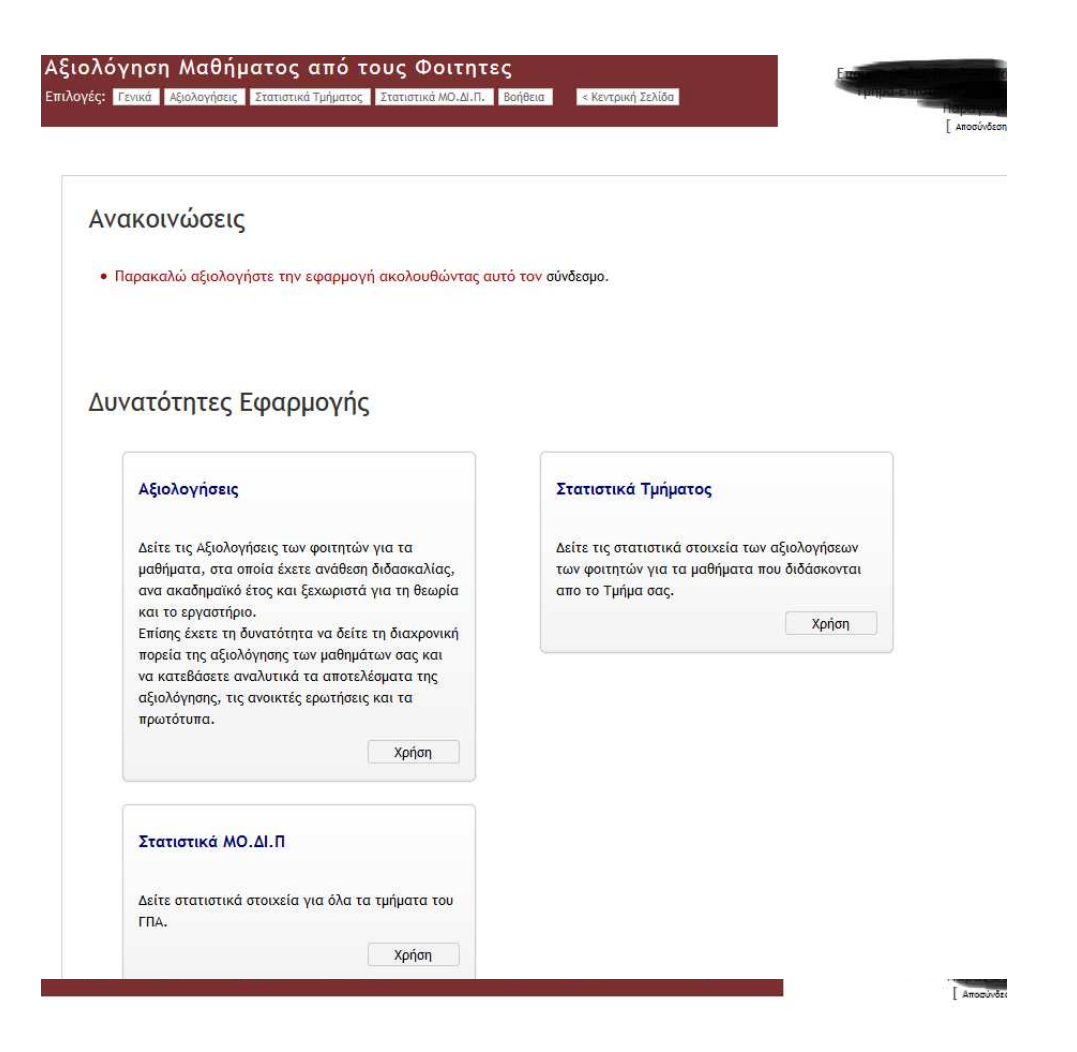

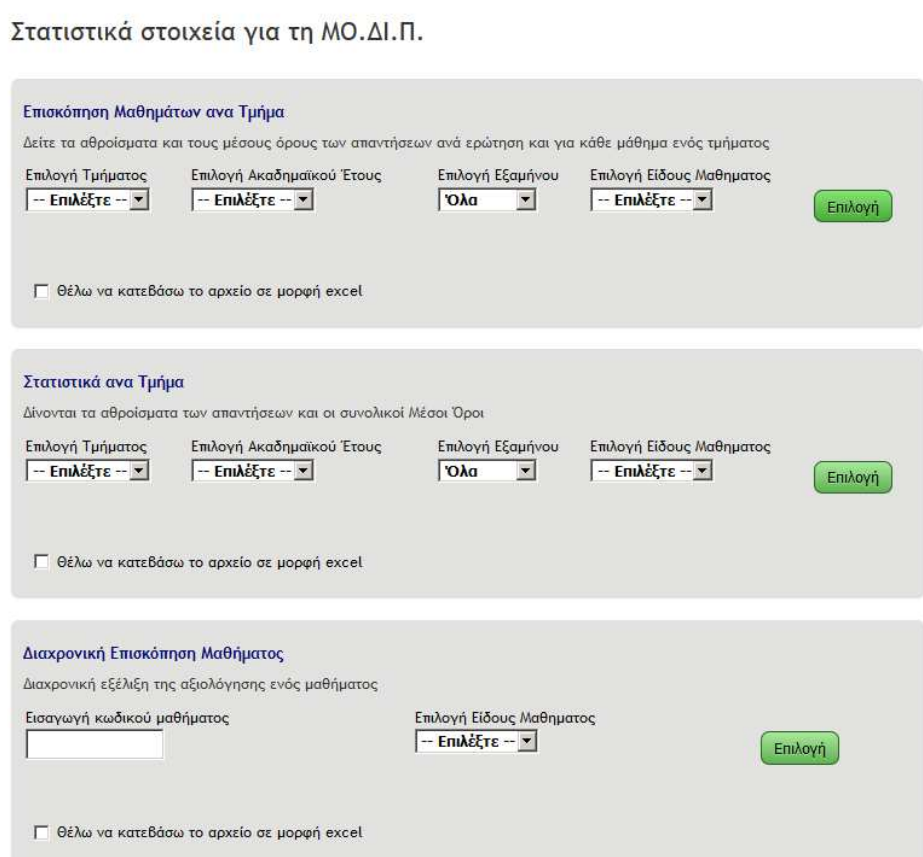

# **3 Επιστημονικό και Ερευνητικό Έργο**

### **3.1 Πληροφορίες**

Αυτή η εφαρμογή περιέχει τις δημοσιεύσεις και την συμμετοχή σε ερευνητικα προγράμματα των μελών ΔΕΠ.

### **3.2 Χρήση**

### **3.2.1 Δημοσιεύσεις**

Εδώ καταχωρείτε τις δημοσιέυσεις σας.

Οι δημοσιεύσεις θα καταχωρούνται αυτόματα και στο Ψηφιακό Αποθετήριο του ΓΠΑ (DSpace)., ενώ μελλοντικά θα δοθεί η δυνατότητα σύνδεσης των ιστοσελίδων των τμημάτων. Επίσης εδώ δίνεται η δυνατότητα να δείτε τις δημοσιεύσεις που έχετε στο Scopus και να τις προσθέσετε στις δημοσιεύσεις που έχετε στο ΓΠΑ.

*Με την είσοδο σε αυτή τη σελίδα εμφανίζεται ένας κατάλογος με τις «Καταχωρημένες Δημοσιεύσεις» και περιλαμβάνει τα εξής στοιχεία:* 

![](_page_14_Picture_234.jpeg)

*Υπάρχει η δυνατότητα για τις εξής τρεις επιλογές:* 

- Εξαγωγή σε Excel: *η λίστα με τις δημοσιεύσεις ανοίγει σε φύλλο Excel*
- Δημοσιεύσεις Scopus:
	- Δημοσιεύσεις SCOPUS που δεν υπάρχουν στην ΒΔ της ΜΟΔΙΠ. *Με αυτήν την επιλογή εμφανίζονται μόνο οι δημοσιεύσεις που εμφανίζονται και στο Scopus. Οι ενδιαφερόμενοι πρέπει να ελέγχουν τον κατάλογο αυτό και να επιλέγουν «προσθήκη», προκειμένου να προστεθεί στον κατάλογο της ΜΟΔΙΠ.*
	- Δημοσιεύσεις SCOPUS που υπάρχουν ήδη στην ΒΔ της ΜΟΔΙΠ.
- Προσθήκη Δημοσιεύσεων: *Δύνεται η δυνατότητα να προστεθεί νέα δημοσίευση*

### **3.2.2 Ερευνητικά Προγράμματα**

Εδώ καταχωρείται τα ερευνητικά προγράμματα για τα οποία είστε επιστημονικός υπεύθυνος. *Με την είσοδο σε αυτή τη σελίδα εμφανίζονται σε λίστα τα καταχωρημένα προγράμματα* 

*ή αναγράφεται ότι δεν υπάρχουν καταχωρημένα προγράμματα και δίνεται η δυνατότητα:* 

- Εξαγωγή σε Excel: *όλα τα καταχωρημένα Ερευνητικά Προγράμματα εξάγονται σε φύλλο Excel*
- Προσθήκη Προγράμματος: δίνεται *η δυνατότητα να προστεθεί νέο πρόγραμμα*

### **3.2.3 Εξαγωγή δεδομένων (για μέλη ΟΜ.Ε.Α. και ΜΟ.ΔΙ.Π.)**

![](_page_14_Picture_235.jpeg)

![](_page_15_Picture_5.jpeg)

Tuá

### Δημοσιεύσεις Scopus

(Πίσω σε όλες τις δημοσιεύσεις)

#### Δημοσιεύσεις SCOPUS που δεν υπάρχουν στην ΒΔ της ΜΟΔΙΠ

![](_page_16_Picture_25.jpeg)

#### Δημοσιεύσεις SCOPUS που υπάρχουν ήδη στην ΒΔ της ΜΟΔΙΠ

![](_page_16_Picture_26.jpeg)

Επιστημονικό και Ερευνητικό Έργο<br><sup>Επιλογές <mark>Γραφί βραστάσες Γρασκοτυγγραφο Εραγκασίοντουργού</mark> <mark>Σκορυφτολος</mark></sup>

![](_page_17_Picture_10.jpeg)

Αποθήκευση Δημοσίευσης

![](_page_18_Picture_12.jpeg)

![](_page_18_Picture_13.jpeg)

![](_page_19_Picture_5.jpeg)

![](_page_20_Picture_8.jpeg)

![](_page_20_Picture_9.jpeg)

# **4 Απογραφικό Δελτίο Διδάσκοντα**

### **4.1 Πληροφορίες**

Το απογραφικό δελτίο διδάσκοντα συμπληρώνεται από κάθε μέλος του διδακτικού προσωπικού του Πανεπιστημίου στο τέλος κάθε ακαδημαϊκού έτους.

### **4.2 Χρήση**

### **4.3 Ανακοινώσεις**

- Το τρέχον απογραφικό δελτίο αφορά το ακαδημαϊκό έτος 2012-2013 και πρέπει να υποβληθεί το αργότερο μέχρι τις 31/3/2015.
- Τα απογραφικά δελτία που αφορούν σε προηγούμενα ακαδημαϊκά έτη είναι σε κατάσταση "προσωρινής αποθήκευσης", προκειμένου να σας δωθεί η δυνατότητα να προβείτε στις αναγκαίες (κατά τη γνώμη σας) διορθώσεις-συμπληρώσεις των απογραφικών αυτών δελτίων. Για το λόγο αυτό παρακαλείστε όπως τα ελέγξετε-επεξεργαστείτε και τα αποθηκεύσετε οριστικά.
- Απαραίτητη προϋπόθεση, για να ληφθεί υπόψη το απογραφικό δελτίο διδάσκοντα στα συγκεντρωτικά στοιχεία του τμήματός σας, είναι να αποθηκευτεί οριστικά.

### **4.4 Δυνατότητες Εφαρμογής**

### **4.4.1 Α.Δ.Δ. Τρέχοντος Ακαδημαϊκού Έτους**

Θα εμφανιστεί το Απογραφικό Δελτίο Διδάσκοντα για το τρέχον ακαδημαϊκό έτος, το οποίο πρέπει να υποβάλετε μέχρι την καταληκτική ημερομηνία. Το συγκεκριμένο απογραφικό μπορείτε να το τροποποιήσετε όσες φορές επιθυμείτε μέχρι και την τελική ημερομηνία υποβολής. Έπειτα από αυτήν την ημερομηνία δεν θα επιτρέπονται αλλαγές, καθώς τα καταχωρημένα στοιχεία θα χρησιμοποιούνται για την εξαγωγή των στατιστικών στοιχείων του τμήματος.

Τα στοιχεία που θα καταχωρούνται θα είναι πάντα προσβάσιμα στο μέλος του Διδακτικού Προσωπικού, οποτεδήποτε τα χρειαστεί ο ίδιος.

*Με την είσοδο σε αυτή τη σελίδα εμφανίζεται το Απογραφικό Δελτίο Διδάσκοντα (στην περίπτωση που δεν έχει παρέλθει η καταληκτική ημερομηνία υποβολής).*

Στον παρακάτω πίνακα βλέπετε τα Απογραφικά Δελτία Διδάσκοντα που έχουν καταχωρηθεί για προηγούμενα ακαδημαϊκά έτη. Σε περίπτωση που ένα Απογραφικό Δελτίο βρίσκεται σε κατάσταση "προσωρινής" αποθήκευσης, παρακαλείσθε να επιλέξετε "επεξεργασία" και να το αποθηκεύσετε οριστικά, αφού πρώτα προβείτε στον απαραίτητο έλεγχο των καταχωρημένων στοιχείων. Έπειτα από την οριστική αποθήκευσή του δεν θα υπάρχει η δυνατότητα αλλαγής των καταχωρημένων στοιχείων.

*Ακολουθεί κατάλογος των ΑΔΔ.*

### **4.4.2 Α.Δ.Δ. Προηγούμενων Ετών**

Με την επιλογή αυτή μπορείτε να δείτε τα απογραφικά δελτία περασμένων ετών.

*Με την είσοδο στην σελίδα αυτή εμφανίζεται το παρακάτω κείμενο:*

Στον παρακάτω πίνακα βλέπετε τα Απογραφικά Δελτία Διδάσκοντα που έχουν καταχωρηθεί για προηγούμενα ακαδημαϊκά Σε περίπτωση που ένα Απογραφικό Δελτίο βρίσκεται σε κατάσταση "προσωρινής" αποθήκευσης, παρακαλείσθε να επιλέξετε "επεξεργασία" και να το αποθηκεύσετε οριστικά, αφού πρώτα προβείτε

στον απαραίτητο έλεγχο των καταχωρημένων στοιχείων. Έπειτα από την οριστική αποθήκευσή του δεν θα υπάρχει η δυνατότητα αλλαγής των καταχωρημένων στοιχείων.

Στον παρακάτω πίνακα βλέπετε τα Απογραφικά Δελτία Διδάσκοντα που έχουν καταχωρηθεί για προηγούμενα ακαδημαϊκά έτη.

Σε περίπτωση που ένα Απογραφικό Δελτίο βρίσκεται σε κατάσταση "προσωρινής" αποθήκευσης, παρακαλείσθε να επιλέξετε "επεξεργασία" και να το αποθηκεύσετε οριστικά, αφού πρώτα προβείτε

στον απαραίτητο έλεγχο των καταχωρημένων στοιχείων. Έπειτα από την οριστική αποθήκευσή του δεν θα υπάρχει η δυνατότητα αλλαγής των καταχωρημένων στοιχείων.

*Ακολουθεί κατάλογος των ΑΔΔ .και περιλαμβάνει τα ακόλουθα στοιχεία:*

![](_page_22_Picture_165.jpeg)

### **4.4.3 Βοήθεια**

Εδώ θα βρείτε αναλυτικές πληροφορίες για ευκολότερη πλοήγηση στην παρούσα εφαρμογή. *Δίνονται οι απαντήσεις στις ακόλουθες ερωτήσεις:*

- 1. Πώς μπορώ να συμπληρώσω το απογραφικό δελτίο διδάσκοντα
- 2. Πώς μπορώ να αλλάξω τις απαντήσεις μου στο τρέχον απογραφικό δελτίο διδάσκοντα
- 3. Πώς μπορώ να δω τα απογραφικά δελτία που συμπλήρωσα τα προηγούμενα χρόνια
- 4. Πώς μπορώ να εκτυπώσω ένα απογραφικό δελτίο διδάσκοντα
- 5. Πώς μπορώ να δω τις δημοσιεύσεις μου

6. Πώς μπορώ να καταχωρήσω μια δημοσίευση για οποιοδήποτε ακαδημαϊκό έτος

- 7. Πώς μπορώ να αποθηκεύσω στον υπολογιστή μου ενα αρχείο με τις δημοσιεύσεις μου
- 8. Πώς μπορώ να δω τα ερευνητικά προγράμματα στα οποία συμμετείχα
- 9. Πώς μπορώ να μεταφερθώ σε μία από τις άλλες εφαρμογές της ΜΟ.ΔΙ.Π.

### **4.4.4 Στατιστικά Στοιχεία –**

**Περιλαμβάνονται συγκεντρωτικά στοιχεία που αφορούν το τμήμα σας.** 

**Περιλαμβάνονται συγκεντρωτικά στοιχεία που αφορούν όλα τα τμήματα του Πανεπιστημίου.**  Τα αποτελέσματα μπορούν να εμφανιστούν σε δύο μορφές :

σε ένα αρχείο Microsoft<sup>®</sup> Office Excel (προτιμήστε τη αν θέλετε να επεξεργαστείτε τα δεδομένα που θα προκύψουν)

στην παρούσα ιστοσελίδα (προτιμήστε τη αν θέλετε να συμβουλευτείτε ή να εκτυπώσετε τα δεδομένα που θα προκύψουν)

![](_page_22_Picture_166.jpeg)

#### Ανακοινώσεις

- Το τρέχον απογραφικό δελτίο αφορά το ακαδημαϊκό έτος 2012-2013 και πρέπει να υποβληθεί το αργότερο μέχρι τις 31/3/2015.
- Τα απογραφικά δελτία που αφορούν σε προηγούμενα ακαδημαϊκά έτη είναι σε κατάσταση "προσωρινής αποθήκευσης",<br>προκειμένου να σας δωθεί η δυνατότητα να προβείτε στις αναγκαίες (κατά τη γνώμη σας) διορθώσεις-συμπληρώσεις τω οριστικά.
- Απαραίτητη προϋπόθεση, για να ληφθεί υπόψη το απογραφικό δελτίο διδάσκοντα στα συγκεντρωτικά στοιχεία του<br>τμήματός σας, είναι να αποθηκευτεί οριστικά.

### Δυνατότητες Εφαρμογής

#### Α.Δ.Δ. Τρέχοντος Ακαδημαϊκού Έτους

Θα εμφανιστεί το Απογραφικό Δελτίο Διδάσκοντα για το τρέχον ακαδημαϊκό έτος, το οποίο πρέπει να υποβάλετε μέχρι την καταληκτική ημερομηνία. Το συγκεκριμένο απογραφικό μπορείτε να το τροποποιήσετε όσες φορές επιθυμείτε μέχρι και την τελική ημερομηνία υποβολής. Έπειτα από αυτήν την ημερομηνία δεν θα επιτρέπονται αλλαγές, καθώς τα καταχωρημένα στοιχεία θα χρησιμοποιούνται για την εξαγωγή των στατιστικών στοιχείων του τμήματος.

Τα στοιχεία που θα καταχωρούνται θα είναι πάντα προσβάσιμα στο μέλος του Διδακτικού Προσωπικού, οποτεδήποτε τα χρειαστεί ο ίδιος. Όσον αφορά τις δημοσιεύσεις θα καταχωρούνται αυτόματα και στο Ψηφιακό Αποθετήριο του ΓΠΑ (DSpace).

Χρήση

![](_page_23_Picture_84.jpeg)

Με την επιλογή αυτή μπορείτε να δείτε τα απογραφικά δελτία περασμένων ετών.

Χρήση

Turiya Em

Βοήθεια

Εδώ θα Βρείτε αναλυτικές πληροφορίες για ευκολότερη πλοήγηση στην παρούσα εφαρμογή.

![](_page_24_Picture_58.jpeg)

Α.Δ.Δ. Προηγούμενων Ετών

.<br>Στον παρακάτω πίνακα Βλέπετε τα Απογραφικά Δελτία Διδάσκοντα που έχουν καταχωρηθεί για προηγούμενα ακαδημαϊκά έτη. Σε περίπτωση που ένα Απογραφικό Δελτίο Βρίσκεται σε κατάσταση "προσωρινής" αποθήκευσης, παρακαλείσθε να επιλέξετε "επεξεργασία" και να το αποθηκεύσετε οριστικά, αφού πρώτα προβείτε στον απαραίτητο έλεγχο των καταχωρημένων στοιχείων. Έπειτα από την οριστική αποθήκευσή του δεν θα υπάρχει η δυνατότητα αλλαγής των καταχωρημένων στοιχείων.

![](_page_24_Picture_59.jpeg)

Απογραφικό Δελτίο Διδάσκοντα (Α.Δ.Δ.) Επιλογές: Γενικά <mark>Τρέχον ΑΔΔ</mark> Περασμένα ΑΔΔ Βοήθεια κεντρική Σελίδα

### Βοήθεια

- 1. Πώς μπορώ να συμπληρώσω το απογραφικό δελτίο διδάσκοντα
- 2. Πώς μπορώ να αλλάξω τις απαντήσεις μου στο τρέχον απογραφικό δελτίο διδάσκοντα
- 3. Πώς μπορώ να δω τα απογραφικά δελτία που συμπλήρωσα τα προηγούμενα χρόνια
- 4. Πώς μπορώ να εκτυπώσω ένα απογραφικό δελτίο διδάσκοντα
- 5. Πώς μπορώ να δω τις δημοσιεύσεις μου
- 6. Πώς μπορώ να καταχωρήσω μια δημοσίευση για οποιοδήποτε ακαδημαϊκό έτος
- 7. Πώς μπορώ να αποθηκεύσω στον υπολογιστή μου ενα αρχείο με τις δημοσιεύσεις μου
- 8. Πώς μπορώ να δω τα ερευνητικά προγράμματα στα οποία συμμετείχα
- 9. Πώς μπορώ να μεταφερθώ σε μία από τις άλλες εφαρμογές της ΜΟ.ΔΙ.Π.

1. Πώς μπορώ να συμπληρώσω το απογραφικό δελτίο διδάσκοντα

![](_page_24_Picture_60.jpeg)

![](_page_25_Picture_2.jpeg)

#### Ανακοινώσεις

- Το τρέχον απογραφικό δελτίο αφορά το ακαδημαϊκό έτος 2012-2013 και πρέπει να υποβληθεί το αργότερο μέχρι τις 31/3/2015.
- Τα απογραφικά δελτία που αφορούν σε προηγούμενα ακαδημαϊκά έτη είναι σε κατάσταση "προσωρινής αποθήκευσης",<br>προκειμένου να σας δωθεί η δυνατότητα να προβείτε στις αναγκαίες (κατά τη γνώμη σας) διορθώσεις-συμπληρώσεις τω απογραφικών αυτών δελτίων. Για το λόγο αυτό παρακαλείστε όπως τα ελέγξετε-επεξεργαστείτε και τα αποθηκεύσετε οριστικά.
- Απαραίτητη προϋπόθεση, για να ληφθεί υπόψη το απογραφικό δελτίο διδάσκοντα στα συγκεντρωτικά στοιχεία του<br>τμήματός σας, είναι να αποθηκευτεί οριστικά.

### Δυνατότητες Εφαρμογής

# Α.Δ.Δ. Τρέχοντος Ακαδημαϊκού Έτους

Θα εμφανιστεί το Απογραφικό Δελτίο Διδάσκοντα για το τρέχον ακαδημαϊκό έτος, το οποίο πρέπει να υποβάλετε μέχρι την καταληκτική ημερομηνία. Το συγκεκριμένο απογραφικό μπορείτε να το τροποποιήσετε όσες φορές επιθυμείτε μέχρι και την τελική ημερομηνία υποβολής. Έπειτα από αυτήν την ημερομηνία δεν θα επιτρέπονται αλλαγές, καθώς τα καταχωρημένα στοιχεία θα χρησιμοποιούνται για την εξαγωγή των στατιστικών στοιχείων του τμήματος.

Τα στοιχεία που θα καταχωρούνται θα είναι πάντα προσβάσιμα στο μέλος του Διδακτικού Προσωπικού, οποτεδήποτε τα χρειαστεί ο ίδιος. Όσον αφορά τις δημοσιεύσεις θα καταχωρούνται αυτόματα και στο .<br>Ψηφιακό Αποθετήριο του ΓΠΑ (DSpace).

Χρήση

Περιλαμβάνονται συγκεντρωτικά στοιχεία που αφορούν το τμήμα σας.

Xpήση

![](_page_25_Picture_14.jpeg)

![](_page_25_Picture_95.jpeg)

![](_page_25_Picture_16.jpeg)

![](_page_26_Picture_1.jpeg)

### Ανακοινώσεις

- Το τρέχον απογραφικό δελτίο αφορά το ακαδημαϊκό έτος 2012-2013 και πρέπει να υποβληθεί το αργότερο μέχρι τις 31/3/2015.
- Τα απογραφικά δελτία που αφορούν σε προηγούμενα ακαδημαϊκά έτη είναι σε κατάσταση "προσωρινής αποθήκευσης",<br>προκειμένου να σας δωθεί η δυνατότητα να προβείτε στις αναγκαίες (κατά τη γνώμη σας) διορθώσεις-συμπληρώσεις τω απογραφικών αυτών δελτίων. Για το λόγο αυτό παρακαλείστε όπως τα ελέγξετε-επεξεργαστείτε και τα αποθηκεύσετε οριστικά.
- Απαραίτητη προϋπόθεση, για να ληφθεί υπόψη το απογραφικό δελτίο διδάσκοντα στα συγκεντρωτικά στοιχεία του<br>τμήματός σας, είναι να αποθηκευτεί οριστικά.

### Δυνατότητες Εφαρμογής

![](_page_26_Picture_40.jpeg)

Απογραφικό Δελτίο Διδάσκοντα (Α.Δ.Δ.) -<br>Επιλογές: <mark>Γενικά Τρέχον ΑΔΔ Περασμένα ΑΔΔ Στατιστικά ΜΟΔΙΠ Βοήθεια - κεντρική Σελίδα</mark>

![](_page_26_Picture_10.jpeg)

![](_page_26_Picture_41.jpeg)

# **5 Απογραφικό Δελτίο Μαθήματος**

### **5.1 Πληροφορίες**

Το απογραφικό δελτίο του μαθήματος συμπληρώνεται από τον Υπεύθυνο Διδάσκοντα μετά τη λήξη του ακαδημαϊκού εξαμήνου και αφορά κάθε διδασκόμενο προπτυχιακό ή μεταπτυχιακό μάθημα. Για κάθε εξαμηνιαίο μάθημα συμπληρώνεται ένα απογραφικό δελτίο. Στην περίπτωση που το μάθημα διδάσκεται από περισσότερους (του ενός) διδάσκοντες, οι διδάσκοντες θα πρέπει να έρθουν σε συμφωνία για το ποιος θα αναλάβει την συμπλήρωσή του.

### **5.2 Χρήση**

### **5.2.1 Προς συμπλήρωση**

Σε αυτή τη σελίδα εμφανίζονται τα απογραφικά δελτία μαθήματος για τα οποία έχετε την ευθύνη συμπλήρωσης και εκκρεμεί η συμπλήρωση τους.

*Στην περίπτωση που το μέλος ΔΕΠ δεν είναι υπεύθυνο για τη συμπλήρωση ενός ΑΔΜ τότε εμφανίζεται το ακόλουθο μήνυμα:*

Δεν είσαστε υπεύθυνος για τη συμπλήρωση κάποιου ΑΔΜ. Για να δείτε τα απογραφικά δελτία των μαθημάτων για τα οποία έχετε ανάθεση διδασκαλίας πηγαίνετε στο **σύνολο δελτίων**.

**Σημείωση:** Στην περίπτωση που υπάρχει περυσινο ερωτηματολόγια, στις "Ενέργειες" θα εμφανιστεί η δυνατότητα να επεξεργαστείτε το προσυμπληρωμένο (με τις περυσινές απαντήσεις) ερωτηματολόγιο.

### **5.2.2 Σύνολο Δελτίων**

Σε αυτή τη σελίδα εμφανίζονται τα απογραφικά δελτία μαθήματος για τα μαθήματα που έχετε ανάθεση και έχουν συμπληρωθεί. Μπορείτε να δείτε τις απαντήσεις που έχουν δωθεί.

### **5.2.3 Στατιστικά**

δώ θα βρείτε στατιστικά στοιχεία που αφορούν το τμήμα σας. Αφορά μόνο τα μέλη της ΜΟΔΙΠ ΓΠΑ και την ΟΜΕΑ του εκάστοτε τμήματος.

Στοιχεία ανα Τμήμα και Ακ. Έτος

Για να λάβετε αποτελέσματα για το σύνολο των τμημάτων του γεωπονικού πανεπιστημίου στο πεδίο Τμήμα επιλέξτε 'ΓΠΑ'.

![](_page_27_Picture_184.jpeg)

### • **Βοήθεια**

Εδώ θα βρείτε αναλυτικές πληροφορίες για ευκολότερη πλοήγηση στην παρούσα εφαρμογή. Εμφανίζονται 5 ερωτήματα με τις αντίστοιχες απαντήσεις των:

- 1. Πώς μπορώ να συμπληρώσω το απογραφικό δελτίο μαθήματος
- 2. Πώς μπορώ να αλλάξω τις απαντήσεις μου στο τρέχον απογραφικό δελτίο μαθήματος
- 3. Πώς μπορώ να δω τα απογραφικά δελτία που συμπλήρωσα τα προηγούμενα χρόνια
- 4. Πώς μπορώ να εκτυπώσω ένα απογραφικό δελτίο μαθήματος
- 5. Πώς μπορώ να μεταφερθώ σε μία από τις άλλες εφαρμογές τις ΜΟ.ΔΙ.Π.

![](_page_28_Figure_0.jpeg)

- 2. Πώς μπορώ να αλλάξω τις απαντήσεις μου στο τρέχον απογραφικό δελτίο μαθήματος
- 3. Πώς μπορώ να δω τα απογραφικά δελτία που συμπλήρωσα τα προηγούμενα χρόνια
- 4. Πώς μπορώ να εκτυπώσω ένα απογραφικό δελτίο μαθήματος
- 5. Πώς μπορώ να μεταφερθώ σε μία από τις άλλες εφαρμογές τις ΜΟ.ΔΙ.Π.

![](_page_29_Picture_25.jpeg)

Τμήμα :<br>|---Επιλέξτε--- <mark>--</mark>

Ακ. Έτος :<br>|---Επιλέξτε--- <mark>--</mark>

 $\boxed{\text{YnoBoM}}$ 

Πράξη :<br>|---**Επιλέξτε**--- <mark>--</mark>

 $\Box~$ Θέλω να κατεβάσω το αρχείο σε μορφή excel

## **6 Στατιστικά Σπουδών**

### **6.1 Πληροφορίες**

Αυτή η εφαρμογή σας δίνει πρόσβαση σε στατιστικά που αφορούν τα μάθήματα και την φοίτηση.

### **6.2 Χρήση**

### **6.2.1 Διαθέσιμοι Πίνακες Στατιστικών**

### *6.2.1.1 Πίνακες Τμημάτων*

Πρόγραμμα Σπουδών Τμήματος – Μαθήματα που διδάσκονται οι φοιτητές του Τμήματος *Δίνεται η δυνατότητα επιλογής του Τμήματος και του ακαδημαϊκού έτους και να γίνει αποθήκευση Excel ή Pdf*

Πρόγραμμα Διδασκαλίας Τμήματος Διδασκαλία απο μέλη ΔΕΠ του Τμήματος

*Δίνεται η δυνατότητα επιλογής του Τμήματος και του ακαδημαϊκού έτους και να γίνει αποθήκευση Excel ή Pdf*

*Στα ΠΠΣ εμφανίζονται τα εξής στοιχεία:* 

*Εξάμηνο, Υποχρεωτικό – Προαιρετικό, Σε ποια τμήματα διδάσκεται, κωδικός και τίτλος μαθήματος, διδάσκοντες, ώρες θεωρίας και εργαστηρίου*

### *6.2.1.2 Στατιστικά Μαθήματος*

Αναλυτικά Στατιστικά Μαθήματος Περιλαμβάνει: Στατιστικά δηλώσεων, εξετάσεων, αξιολογήσεων, συγγράμματα και σημειώσεις

*Γίνεται επιλογή του μαθήματος από κατάλογο μαθημάτων, όπου αναφέρονται μόνο τα μαθήματα που έχουν γίνει αναθέσεις διδασκαλίας.*

Εμφανίζονται στοιχεία απο το ακαδημαϊκό έτος που θα επιλέξετε μέχρι και 5 έτη πριν

### Επιπλέον για μέλη ΟΜ.Ε.Α και ΜΟ.ΔΙ.Π..:

### *6.2.1.3 Στατιστικά ΓΠΑ*

Κατάσταση των μή αποφοιτήσαντων φοιτητών Κριτήρια ν,2ν

Aκαδημαϊκό Έτος: Election Electricate το ακαδημαϊκό έτος για το οποίο ενδιαφέρεστε (π.χ. 2010)

[Προβολή] [Αποθήκευση Excel] [Αποθήκευση Pdf]

Και στην ΟΜ.Ε.Α. και στην ΜΟ.ΔΙ.Π., εμφανίζονται τα στοιχεία όλων των Τμημάτων του Γ.Π.Α.

### *6.2.1.4 Μεταπτυχιακά*

### *Για ΟΜΕΑ*

- Πίνακας Α1\_ΟΜΕΑ Προσφερόμενες Θέσεις, Αιτήσεις. Εγγραφές και απόφοιτοι ανά Ακ. Έτος
- Πίνακας Α2\_ΟΜΕΑ Απόφοιτοι ΠΜΣ
- Πίνακας Α3\_ΟΜΕΑ Μαθήματα Προγράμματος ΠΜΣ (αδιπ 13.1)
- Πίνακας Α4\_ΟΜΕΑ Μαθήματα Προγράμματος ΠΜΣ (αδιπ 13.2)

### *Για ΜΟΔΙΠ*

- Πίνακας Α1 Προγράμματα Σπουδών Ανα Ακαδημαϊκό Έτος
- Πίνακας Α2 Αριθμός Εισακτέων ανα Έτος
- Πίνακας Α3 Αριθμός Αποφοίτων Ανα Ακ. Έτος και Μέσος Όρος πτυχίου
- Πίνακας Α2\_ΜΟΔΙΠ Απόφοιτοι Π.Μ.Σ.
- Πίνακας Α1\_ΜΟΔΙΠ Προσφερόμενες Θέσεις, Αιτήσεις, Εγγραφές και απόφοιτοι ανά Ακ. Έτος
- Πίνακας Α3\_ΜΟΔΙΠ Μαθήματα Προγράμματος ΠΜΣ (αδιπ 13.1)
- Πίνακας Α4\_ΜΟΔΙΠ Μαθήματα Προγράμματος ΠΜΣ (αδιπ 13.2)

### *6.2.1.5 Πίνακες ΑΔΙΠ (ΟΜΕΑ)*

- Πίνακας ADIP.7.1.1 Πίνακες ΑΔΙΠ / Παράρτημα 1, Πίνακας 1
- Πίνακας ΑΔΙΠ 7.1.2 Πίνακες ΑΔΙΠ / Παράρτημα 1, Πίνακας 2
- Πίνακας ADIP.7.2 Εξέλιξη αριθμού εισακτέων στο Προπτυχιακό Πρόγραμμα Σπουδών
- Πίνακας ΑΔΙΠ 7.3 Εξέλιξη του αριθμού των αποφοίτων του Προπτυχιακού Προγράμματος Σπουδών και διάρκεια σπουδών
- Πίνακας ADIP.7.4 Κατανομή βαθμολογίας και μέσος βαθμός πτυχίου των αποφοίτων του Προπτυχιακού Προγράμματος Σπουδών

### *6.2.1.6 Πίνακες ΑΔΙΠ (ΜΟΔΙΠ)*

- Παράρτημα 1,Πίνακας 2 Εξέλιξη του συνόλου των εγγεγραμμένων φοιτητών του Τμήματος σε όλα τα έτη σπουδών
- Παράρτημα 1,Πίνακας 3 Εξέλιξη του αριθμού των νέο-εισερχομένων προπτυχιακών φοιτητών του Τμήματος
- Παράρτημα 1,Πίνακας 6 Κατανομή βαθμολογίας και μέσος βαθμός πτυχίου των αποφοίτων του Προγράμματος Προπτυχιακών Σπουδών
- Παράρτημα 1,Πίνακας 7 Εξέλιξη του αριθμού των αποφοίτων του Προγράμματος Προπτυχιακών Σπουδών και διάρκεια σπουδών
- Παράρτημα 1,Πίνακας 12.1 Μαθήματα Προγράμματος Προπτυχιακών Σπουδών
- Παράρτημα 1,Πίνακας 12.2 Μαθήματα Προγράμματος Προπτυχιακών Σπουδών

![](_page_32_Picture_0.jpeg)

![](_page_32_Picture_21.jpeg)

![](_page_32_Picture_22.jpeg)

### Διαθέσιμοι Πίνακες Στατιστικών

![](_page_32_Picture_23.jpeg)

![](_page_32_Picture_6.jpeg)

![](_page_32_Picture_24.jpeg)

![](_page_33_Picture_17.jpeg)

![](_page_33_Picture_18.jpeg)

![](_page_33_Picture_19.jpeg)

### Διαθέσιμοι Πίνακες Στατιστικών

![](_page_33_Picture_20.jpeg)

![](_page_33_Picture_21.jpeg)

![](_page_34_Picture_27.jpeg)

![](_page_34_Picture_2.jpeg)

### Διαθέσιμοι Πίνακες Στατιστικών

![](_page_34_Picture_28.jpeg)

Στατιστικά Σπουδών 

![](_page_34_Picture_29.jpeg)

![](_page_35_Picture_8.jpeg)

![](_page_35_Picture_9.jpeg)